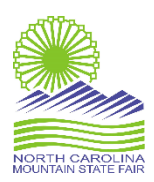

## **ShoWorks Online Entry Directions**

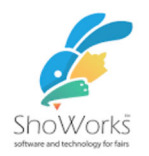

Welcome to the NC Mountain State Fair Online Entry System. If exhibitors choose, they can now download the Free ShoWorks Passport App to their phones from the website http://passport.fairwire.com or you can download it from the Apple App Store or Google Play.

If you use the passport account, you can go to the "List of Fairs" that use ShoWorks. The NC State Fair will be using ShoWorks and you can use the passport account for entering information for both fairs.

The link to use when registering for the NC Mountain State Fair is https://ncmsf.fairwire.com

There are 3 TYPES of accounts:

\*One‐time only single user account, you will have to create a new one each year \*One‐time only group account, you will have to create a new each year

\*Passport Account (recommended), it stores your information for years and you can look back at your previous years' placings, it will store your animal information if you are entering livestock.

\*\*You CAN change your one‐time account into a passport account at any time

- 1) Start by creating an account. Please write down your login information in case you need to log back in.
- 2) Making your entries. You will see drop down menus listing the department, division, and class. If you use the passport account to pull in your information, there may be additional information that is required by the Fair. Make sure to double check all your information. Select "Add Entry to Cart". If you wish to add additional entries, select "Add Different Entry" or "Add Similar Entry" option.
- 3) You can go to the "Items" tab to select any additional items you may want such as additional tickets, RV parking, etc.
- 4) If you would like to come back and add more entries or pay at a later time, select "Save this Cart for Later". NOTE: Your entries **will not** be registered with the Fair office until you have paid using the step below.
- 5) Select "Check Out" to proceed to pay with debit/credit card and submit your entries. Review your cart. Balance due will be charged to your card upon completion of this process. Select "Debit/Credit Card" and select your payment in the drop‐down menu. Enter your card information. This process MUST be completed for your entries to be submitted to the Fair. If you do not owe anything, you will be taken to the confirmation/submit page.

You will now receive a confirmation email. Please save this email for your records.